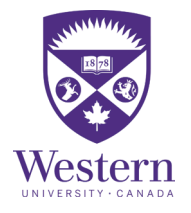

# Intent to Register

1) Begin an ITR submission by logging into your **[Student Center](https://www.extranet.uwo.ca/extranet/secure/massemaillogger/default.cfmhttps:/student.uwo.ca/psp/heprdweb/?cmd=login&languageCd=ENG&)** account using your Western User ID and Password.

2) Click Complete My Intent to Register found under Student Services Links along with right side of your Student Centre page (see Figure 1.1)

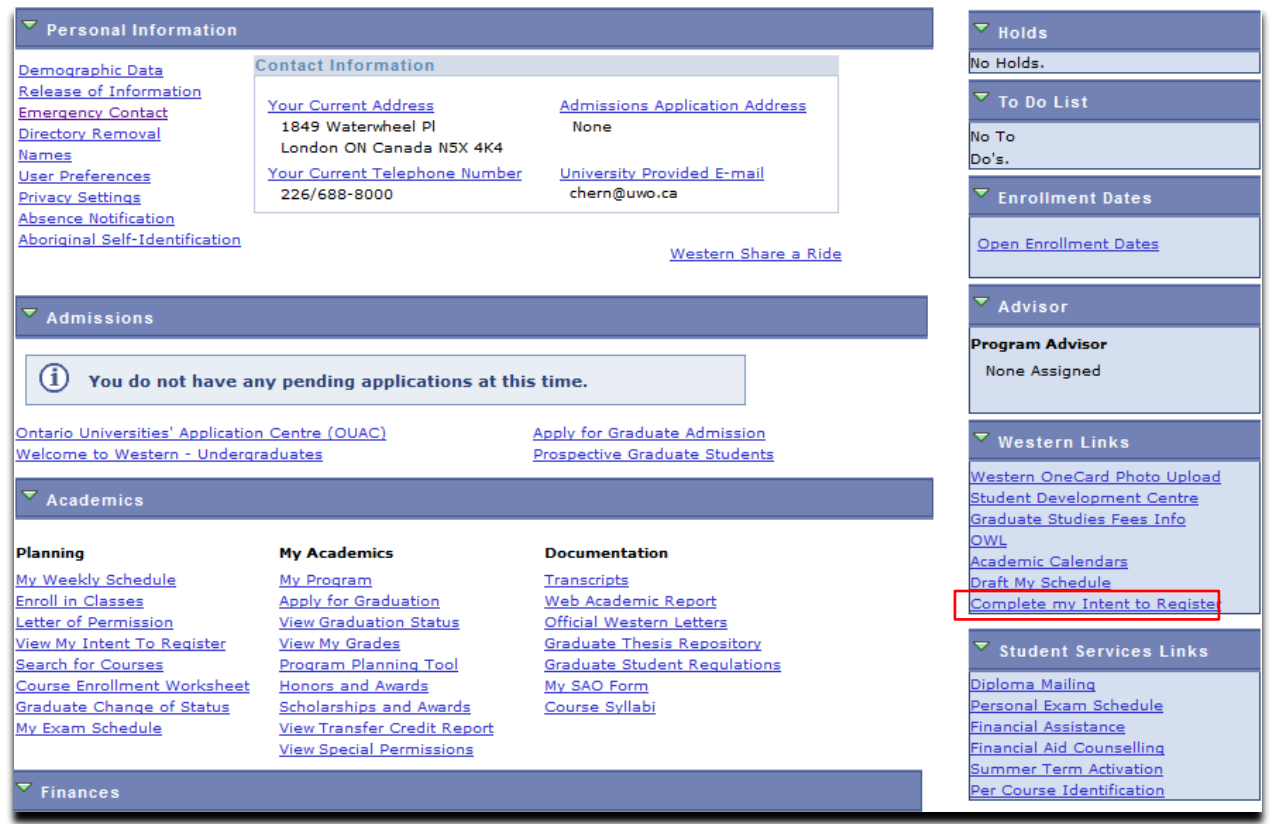

Figure 1.1

### 3) First select your Academic Status: (Full-time or Part-time). Click Continue (see Figure 1.2)

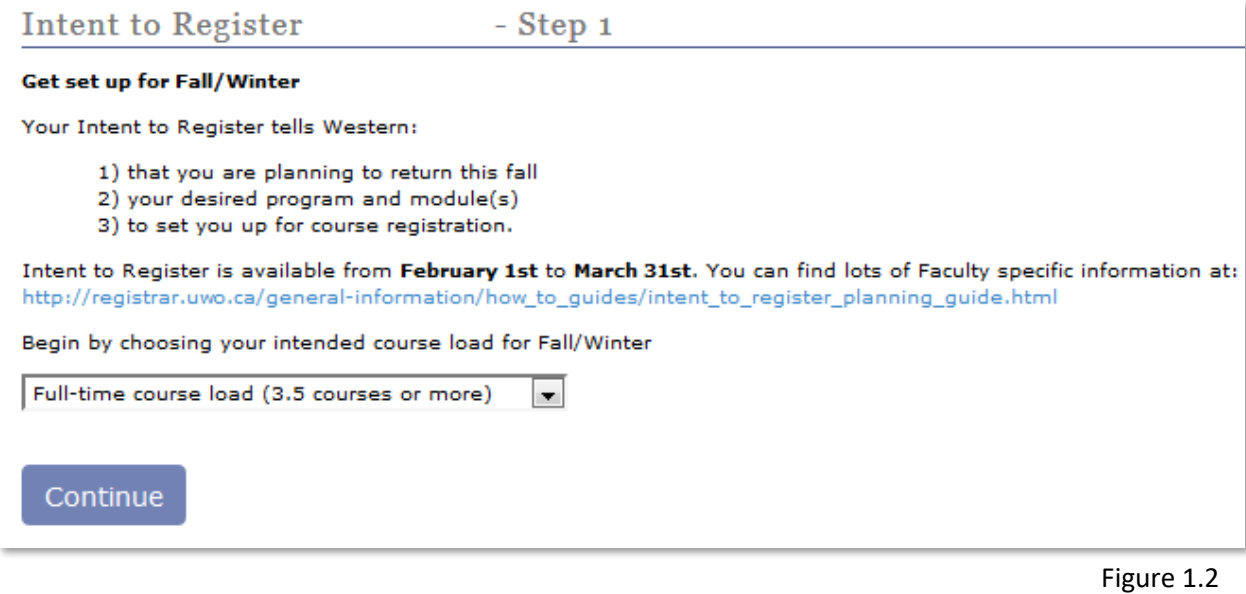

4) Review your current program and indicate whether to Continue in Current Program or begin the steps below to select a New Program. Select the Faculty. Click Continue (see Figure 1.3)

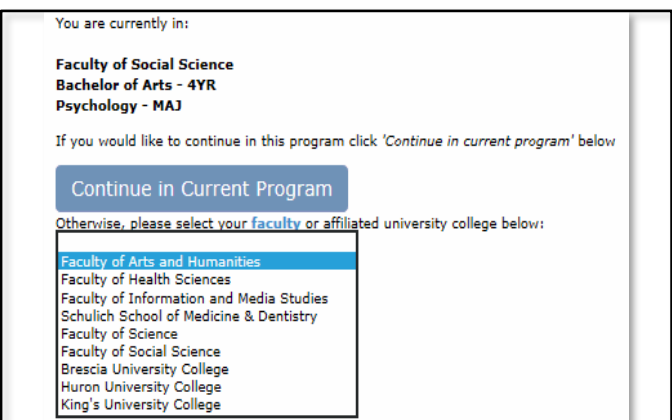

Figure 1.3

#### 5) Select your Degree. Click Continue (see Figure 1.4)

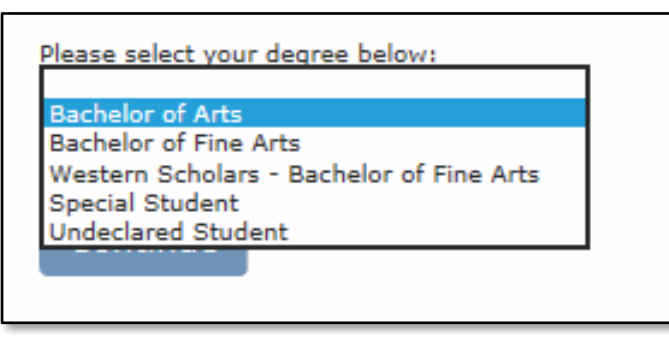

Figure 1.4

#### 6) Select your Module. Click Continue (see Figure 1.5)

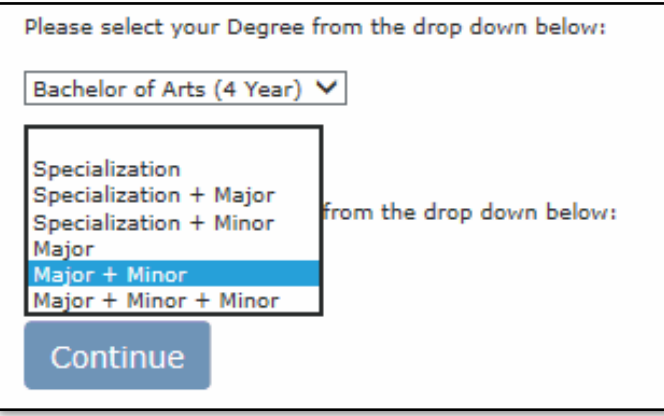

Figure 1.5

7) Specify your Degree/ Module. Specify your Certificate (optional). Click Continue (see Figure 1.6)

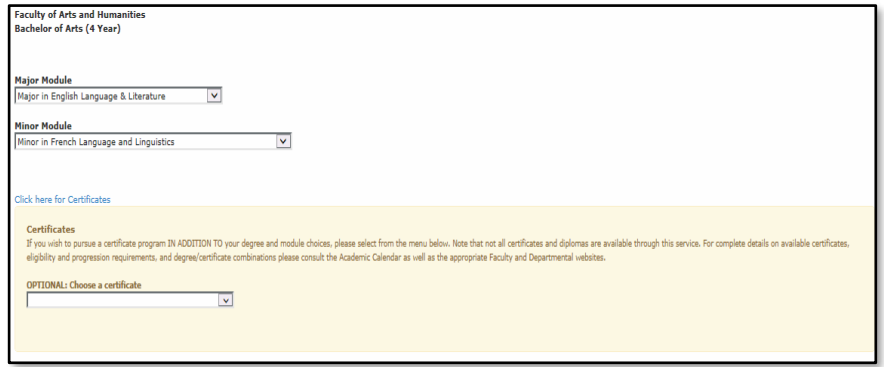

Figure 1.6

8) Review your Choice, Click Confirm. To make alterations, click Back in your browser

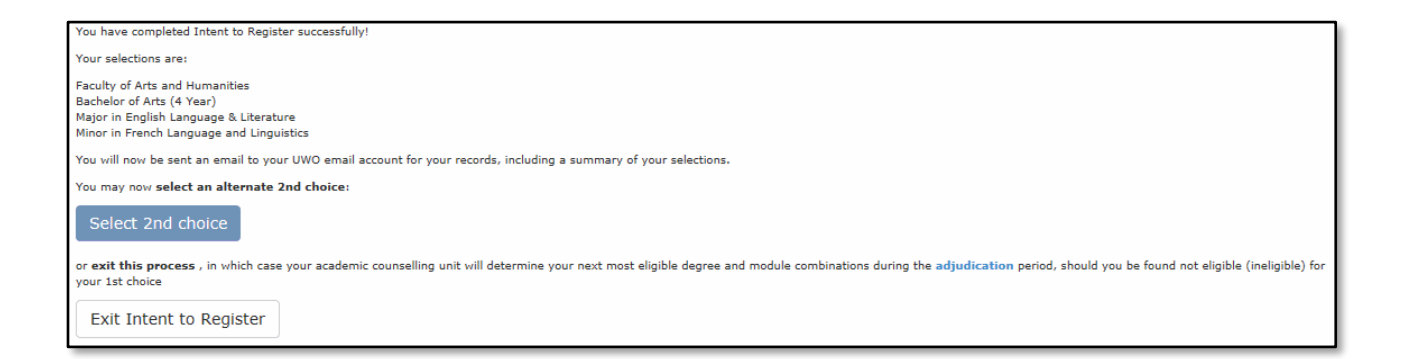

## 9) Review your Choice, Select Confirm. To make changes, select Back in your browser

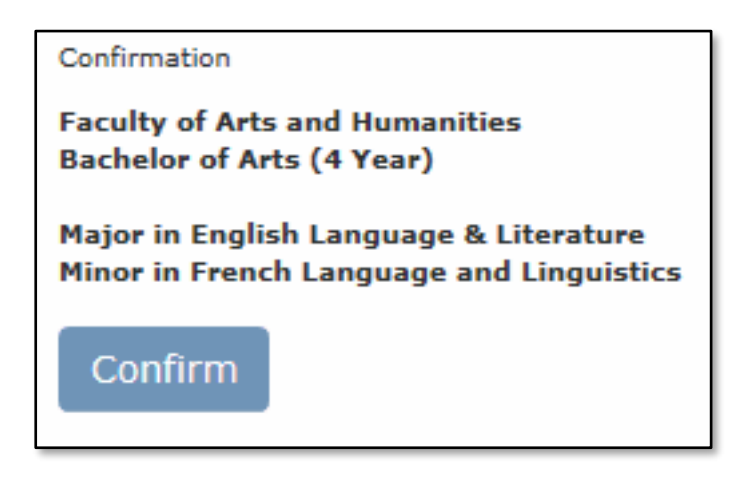

10) Submit a 2<sup>nd</sup> Choice, begin the process again at step 3. To finish, select Exit Intent to Register

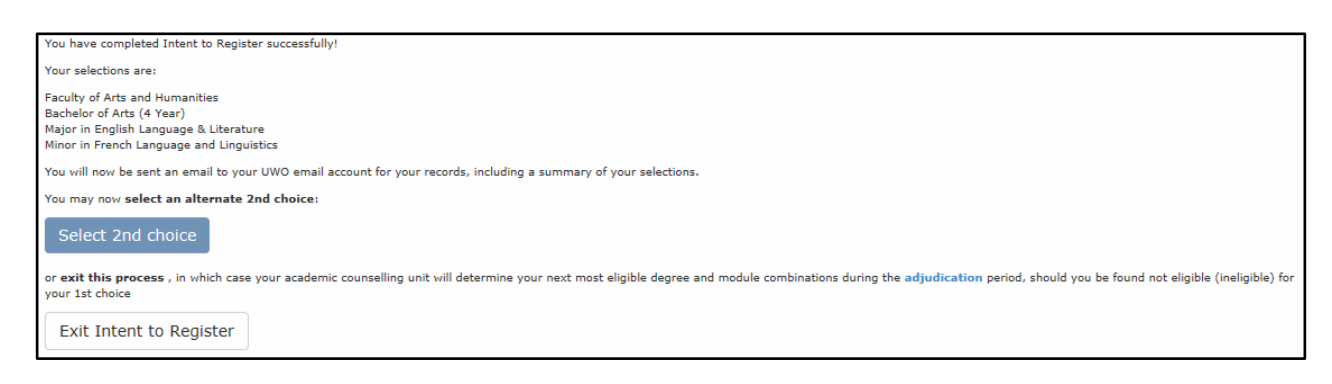